# **ごコムトム**谷益社団法人

# オフィシャルコンランツサイト official contents site

ご利用ガイド

2024年5月更新版

# もくじ

- 1.オフィシャルコンテンツサイトとは?
- 2. どんなことができるの?
- 3. どうやって使うの?
- 4. アカウントの作成方法
- 5. コンテンツを見てみよう
- 6. JAFA教育単位証明をもらう
- 7. 追記事項
- 8. お問い合わせ先

# 1.オフィシャルコンテンツサイトとは?

・日本フィットネス協会(JAFA)が主催している講習会(実地講 習会・オンデマンド講座・オンライン講座)の申込み・動画配信 に関する情報を集約したページとなっています。

# 2.どんなことができるの?

- 申込みから受講料のお支払いまでサイト内で行うことができま す。
- コンテンツサイトでは、受講料をクレジットカード決済、コン ビニ決済、銀行振込で支払うことができます。
- オンデマンド講座では、決済後にすぐ視聴を開始することがで きます。 ※一部、決済方法を除く

# 3.どうやって使うの?

・コンテンツサイトを利用するためには、利用登録(アカウント 作成)が必要です。ご利用ガイドを見ながらアカウントを作成し てみましょう。

# 4.アカウントの作成方法

### ログイン

メールアドレスまたはアカウント名

メールアドレスまたはアカウント名

パスワード

パスワード

### ログイン

#### パスワードを忘れた方はこちら

ユーザID·パスワードは他人に知られることのないように大 切に保管してください。

パスワードを忘れた場合は「パスワードを忘れた方はこち ら」からパスワードを再設定してください。

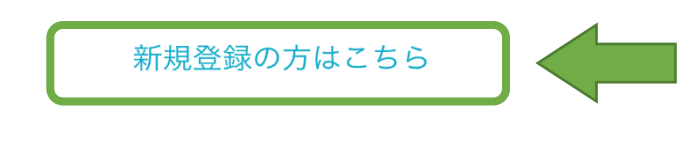

• 1. スマホから<https://jafa.share-wis.com/>へ アクセスします。

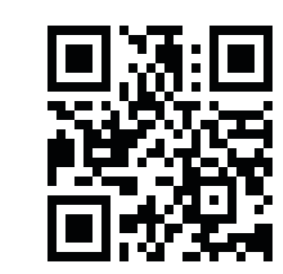

左記のQRコードからでもアクセスできます。

2.はじめて利用する方は、「新規登録の方はこちら」を選択 して次へ進んでください。

※新規登録が完了すると、次回からは「メールアドレスまた はアカウント名」と「パスワード」でログインできるように なります。

4-2.メールアドレスで登録

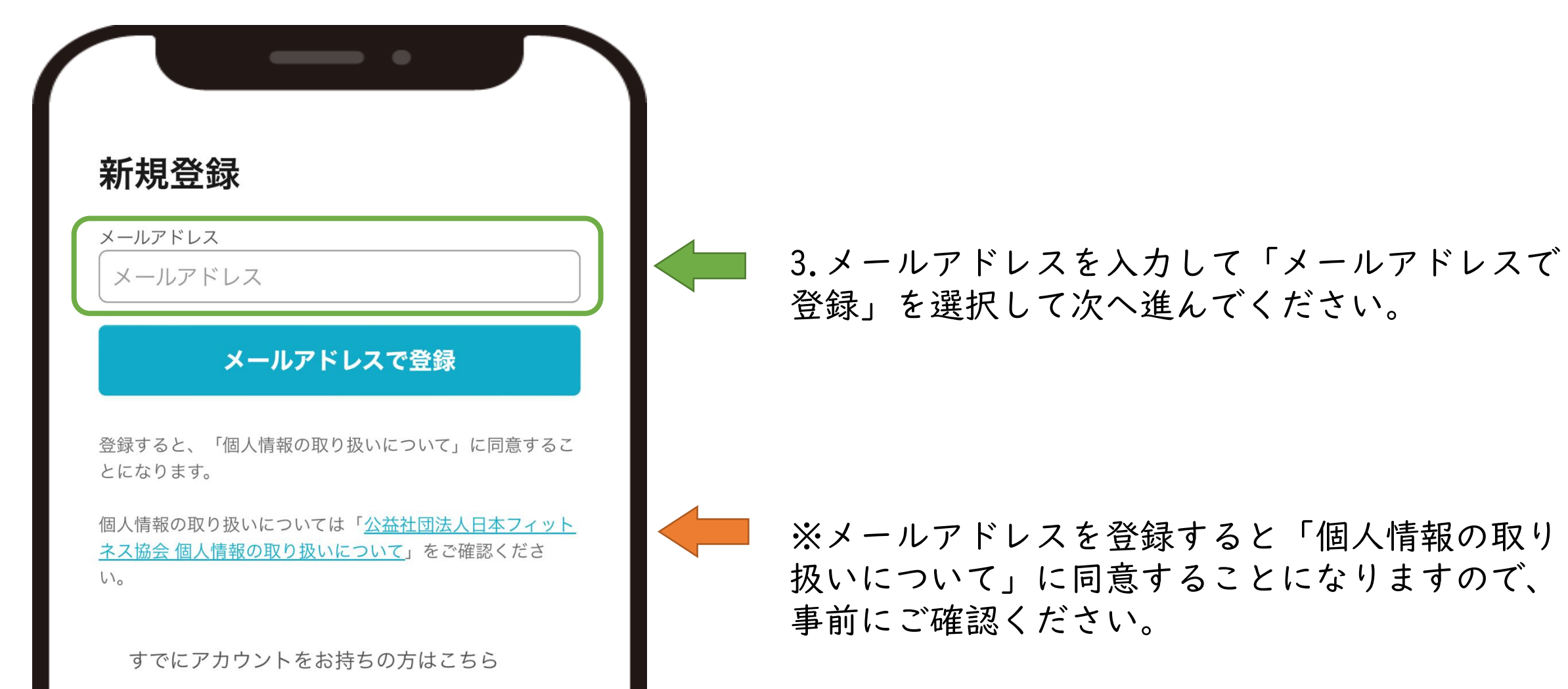

4-2.メールアドレスで登録②

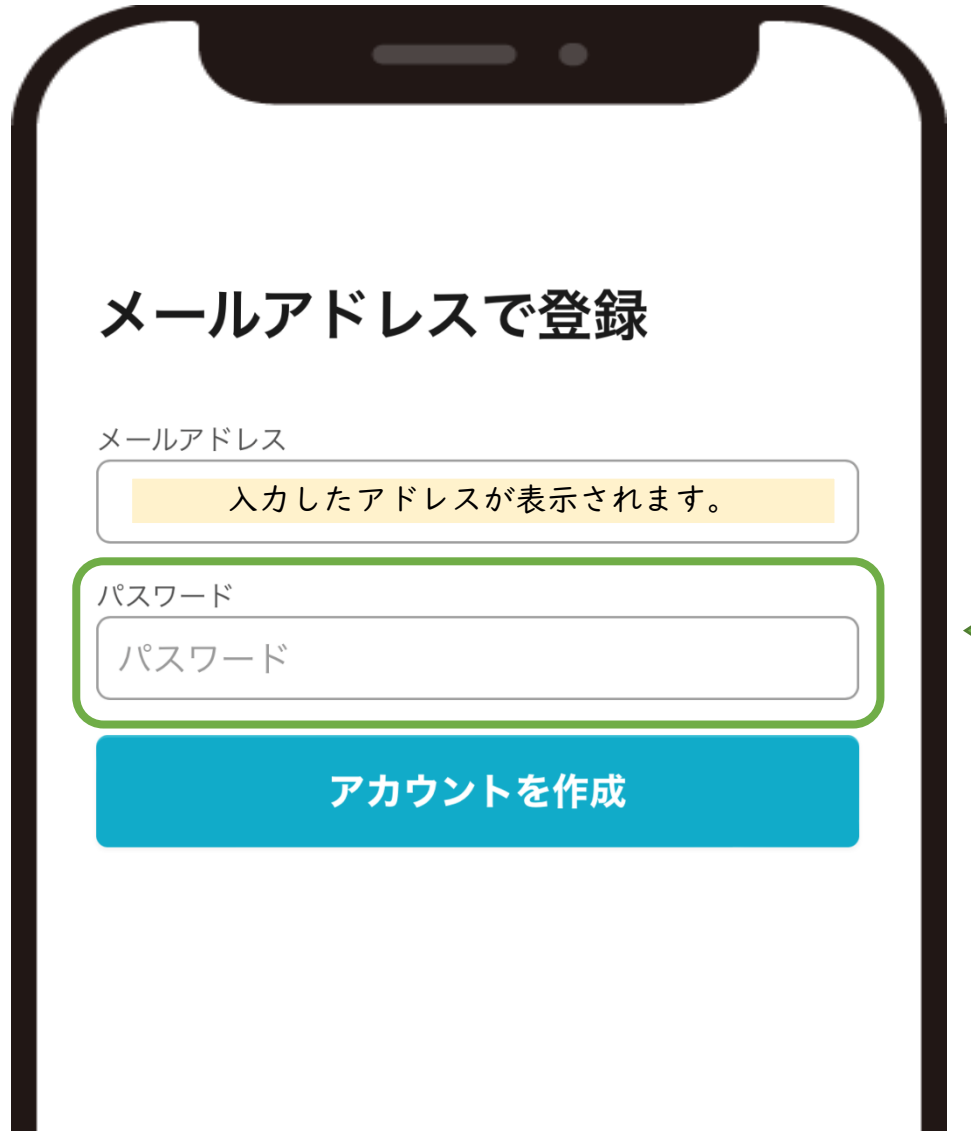

4.パスワードを設定して「アカウントを作成」してください。

※パスワードには、6文字以上(英大文字・英小文字・数字・記号 の4種類の文字種のうち3種類以上を含む)で設定してください。

4-2.メールアドレスで登録③

### 認証メールを送信しました

ご入力いただいたメールアドレス宛に認証メールを お送りしました。メールの指示に従って認証手続き を完了してください。

. .

#### メールを再送する

登録をキャンセルする

- ・「アカウントを作成」をすると「メール認証のご依頼」 メールが入力したアドレスに届きます。
- ・メール本文の案内に沿ってメール認証を完了してください。

※認証メールが届かない場合は、以下の内容を確認ください。

- ・メールアドレスの入力を間違えている
- ・迷惑メールフォルダに入ってしまっている
- ・セキュリティ設定により受信できない状態にある

どの項目も該当しない場合は別のメールアドレスを使ってアカウントを作成し 直してみてください。

4-2.メールアドレスで登録④

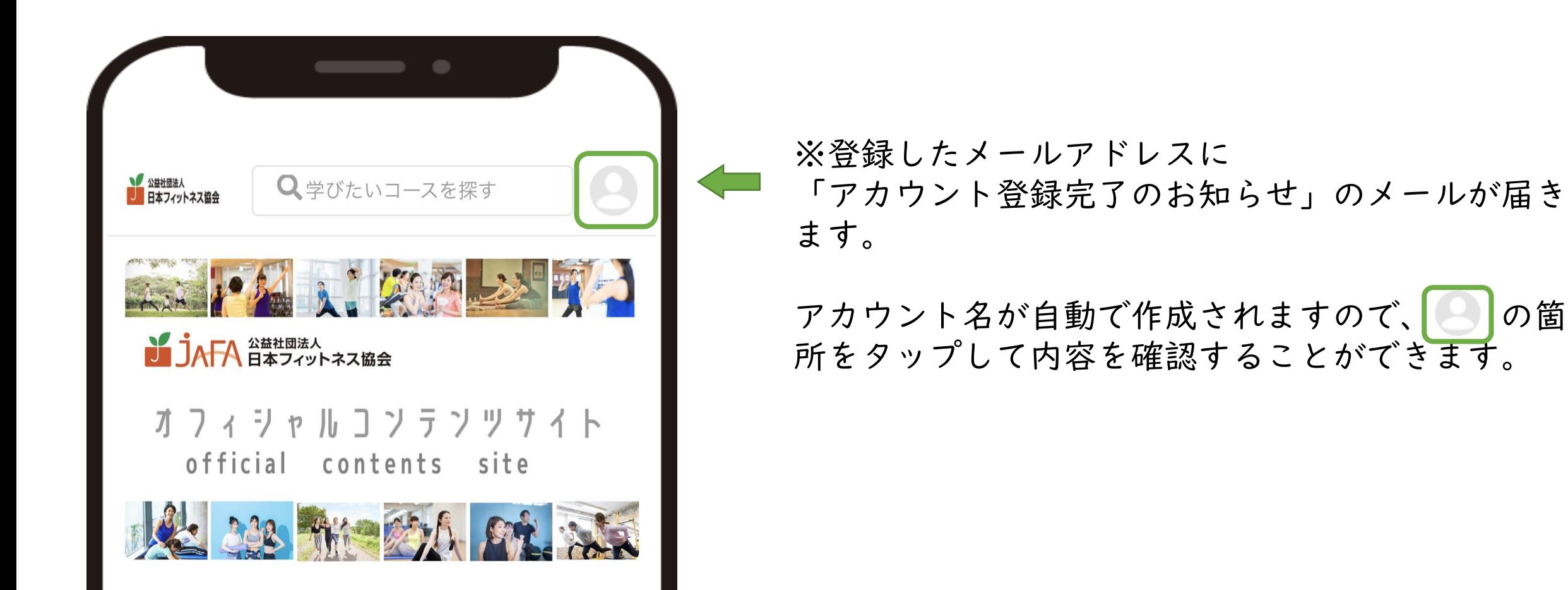

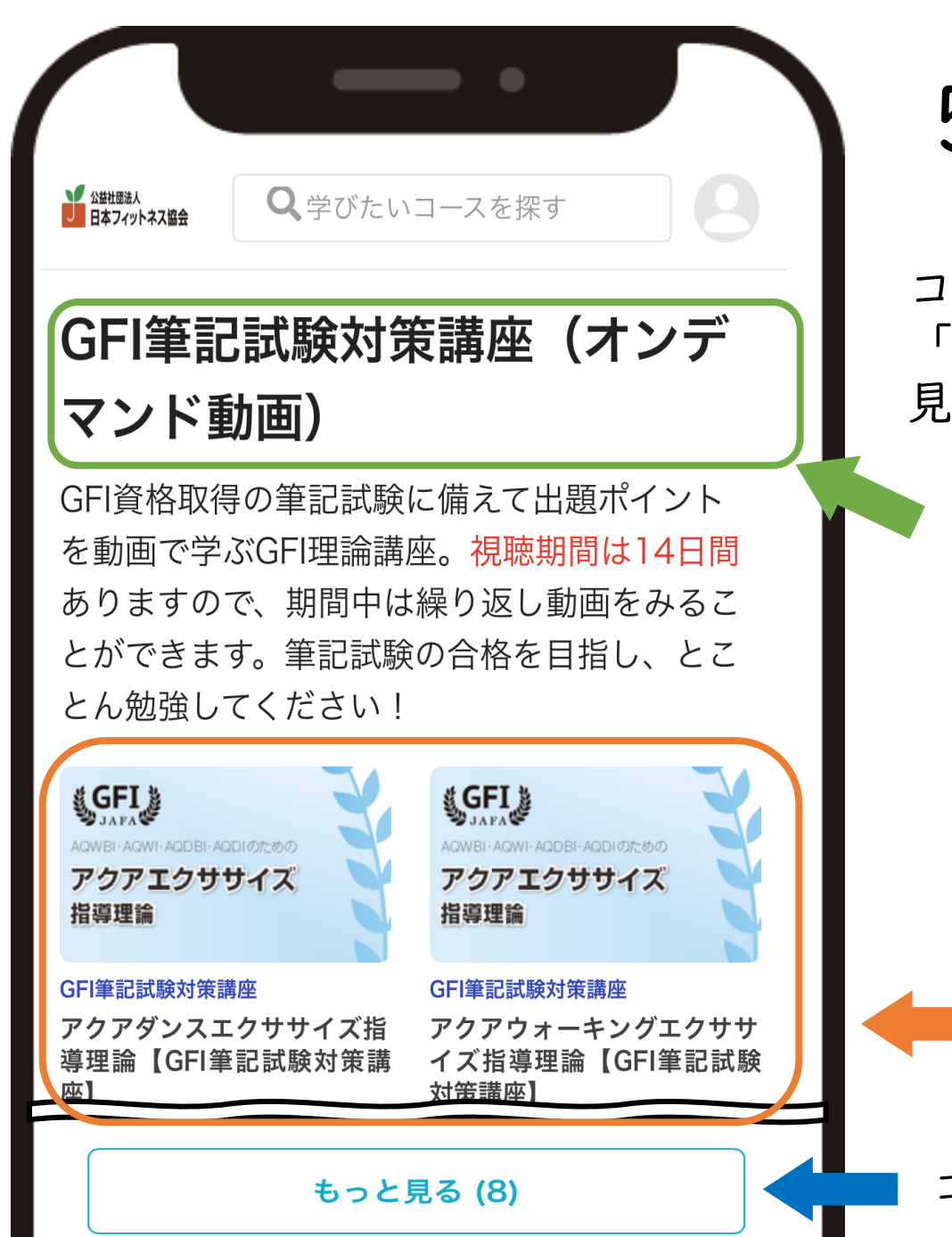

# 5.コンテンツを見てみよう

コンテンツサイトは、 「カテゴリー」と「コース」によって構成されています。 見たいカテゴリーを確認して「コース」を選びましょう。

カテゴリー

コース

【補足】

オンデマンド・・・録画した動画を配信。

見る時間を自分で自由に決められる。(※視聴期間に制限ある)

オンライン・・・LIVE配信。配信される時間が決まっている。 (見逃すとあとから見られない)

コースが4つ以上ある場合、ここから他コースを選択できます。

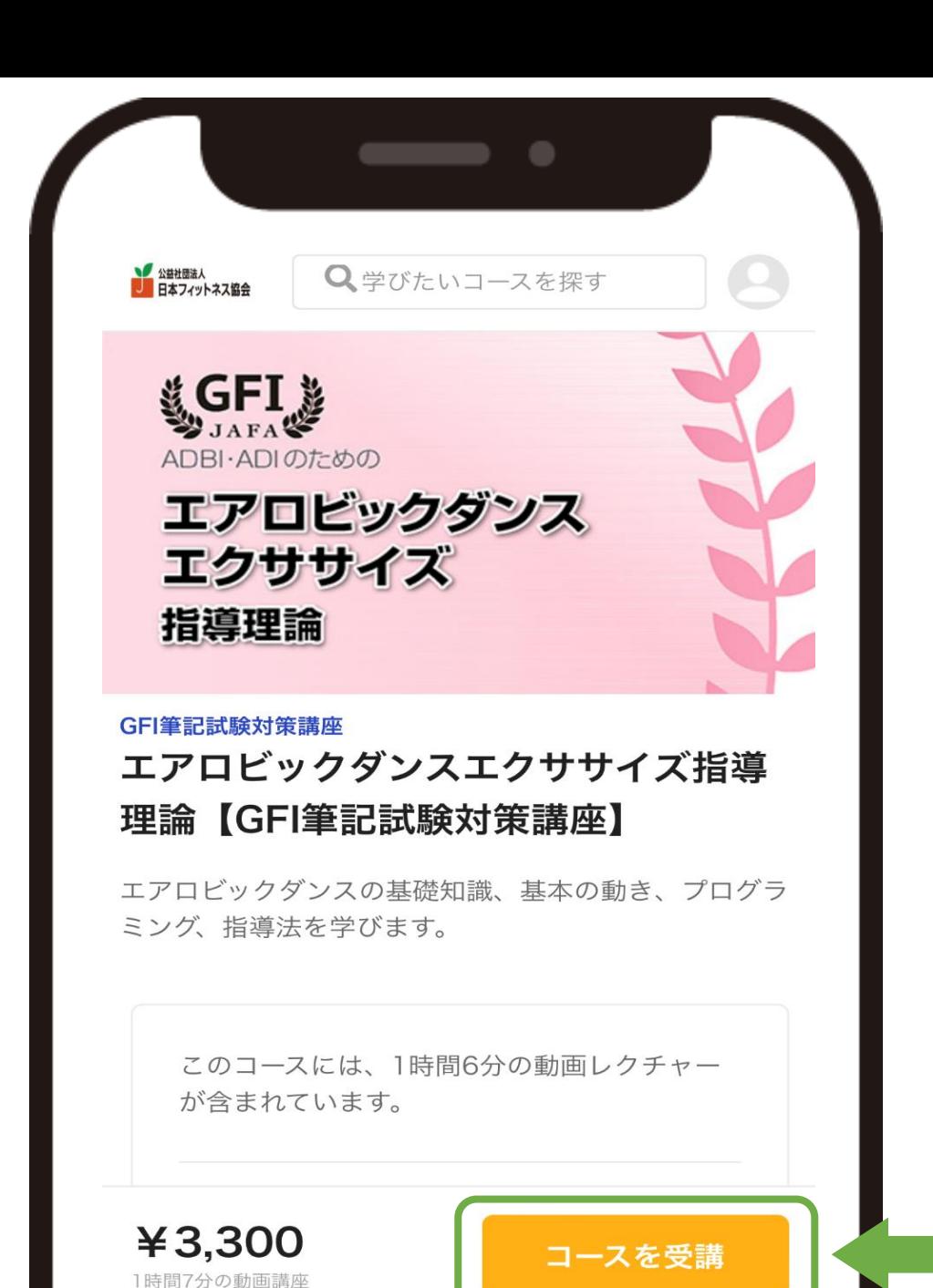

# 5.コンテンツを見てみよう②

コースを選択すると、講座概要やサンプル動画が確 認できます。

このコースを受講する場合は「コースを受講」を選 択してください。

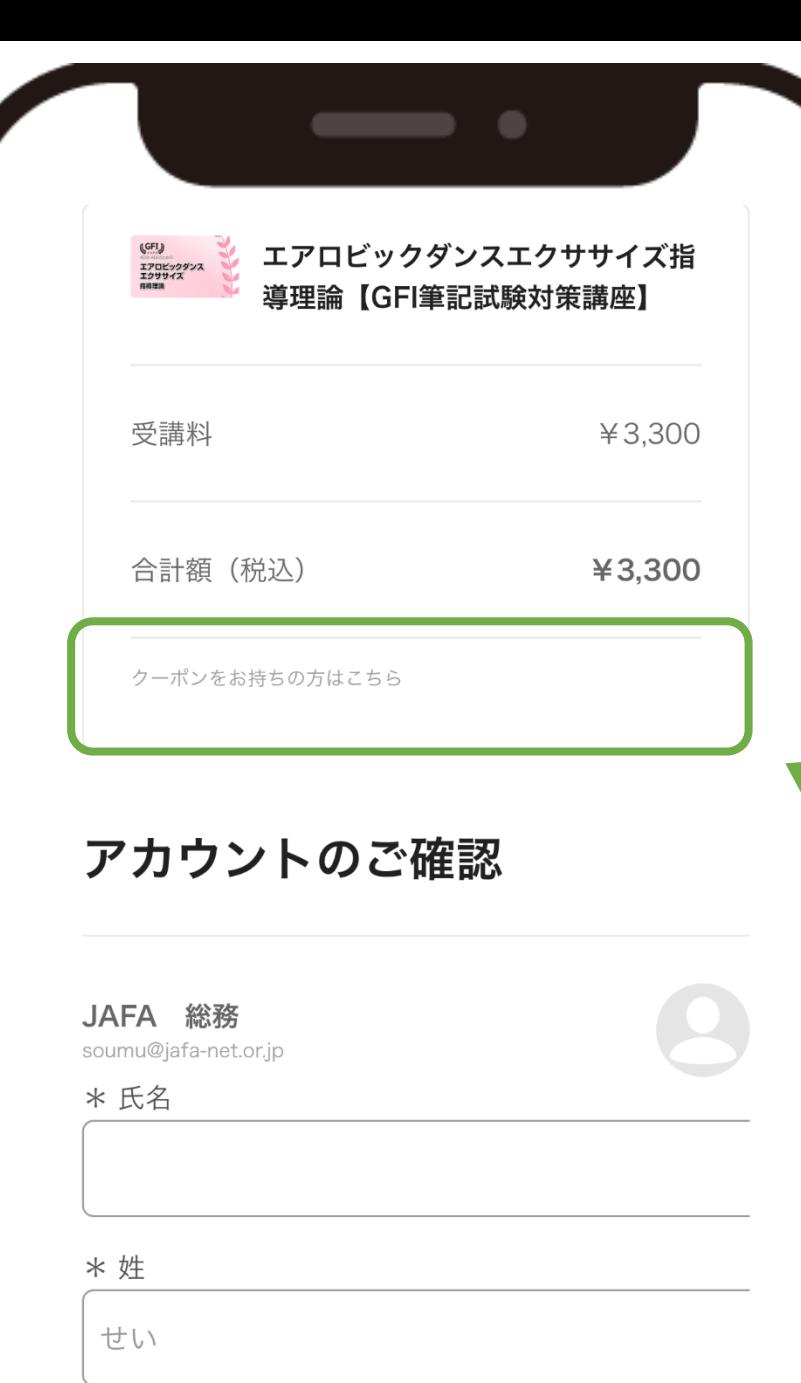

# 5.コンテンツを見てみよう③

「コースを受講」を選択すると「アカウントのご確認」 画面に推移します。

ここで必要事項を入力してください。 ※一度、受講すると項目内容が保存され、次回以降の入力を省略できます。

特定のコースではクーポン割引を受けられます。 クーポンをお持ちの方はこちらに入力ください。

※クーポンの使用条件を満たしていなく、その割引を受けて受講したことが発覚 した場合、差額+手数料をご請求いたします。

※このコースは例として特別にクーポン入力画面を表示しています。このコースでのクーポン利 用はできません。

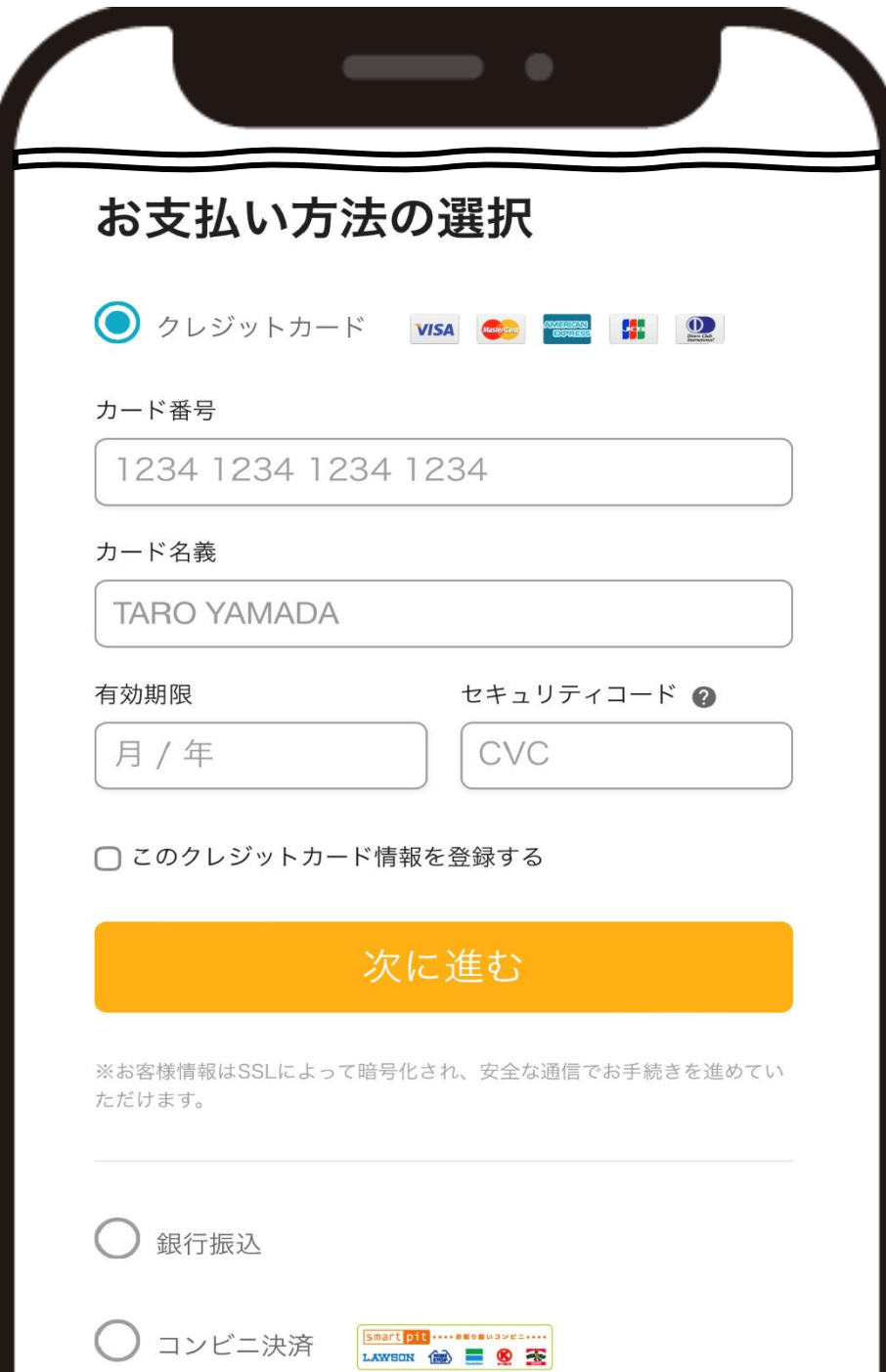

# 5.コンテンツを見てみよう④

お支払い方法は

「クレジットカード決済」・「銀行振込」・「コンビニ決済」がご利用い ただけます。

選択した、お支払い方法の必要事項を入力して「次に進む」と確認画面と なりますので、コース内容を確認して「注文を確定する」を選んでくださ い。

※注文を確定してしまうと「取り消し」ができませんので、内容を必ず確認してください。

※1「コンビニ決済」・「銀行振込」の場合、ご入金後、視聴開始まで最大3営業日かかる場合があります。 ※2「コンビニ決済」・「銀行振込」の場合、振込先がメールで届きます。 振込先は日本フィットネス協会ではなく、集金代行の「株式会社シェアウィズ」となりますので、 ご注意ください。

※3「コンビニ決済」の場合コンビニ決済手数料180円(税込)が加算されます。 ※4「銀行振込」の振込手数料はご負担願います。

# 5.コンテンツを見てみよう⑤

## 購入完了

この度はご購入いただきありがとうございました。 確認のメールを<br> **マモリ**ンステルアドレス 宛にお送り させていただきましたので、ご確認ください。 ご購入いただいたコースは<mark>マイコース</mark>から受講いただ けます。

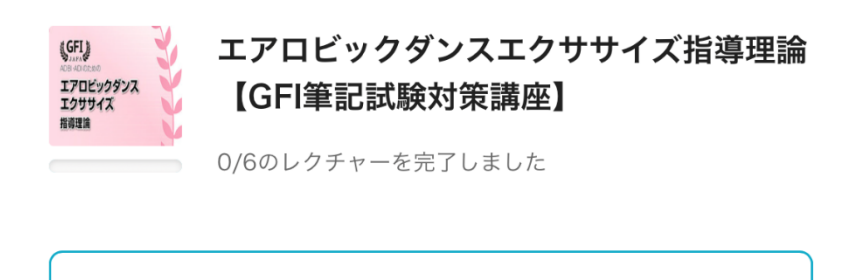

さらにコースを探す

## 購入完了するとご自身のメールアドレスに確認のメール が送信されます。

購入したコースは視聴期間が終わるまでは「マイコー ス」に入ります。

購入後はマイコースを確認してみましょう。

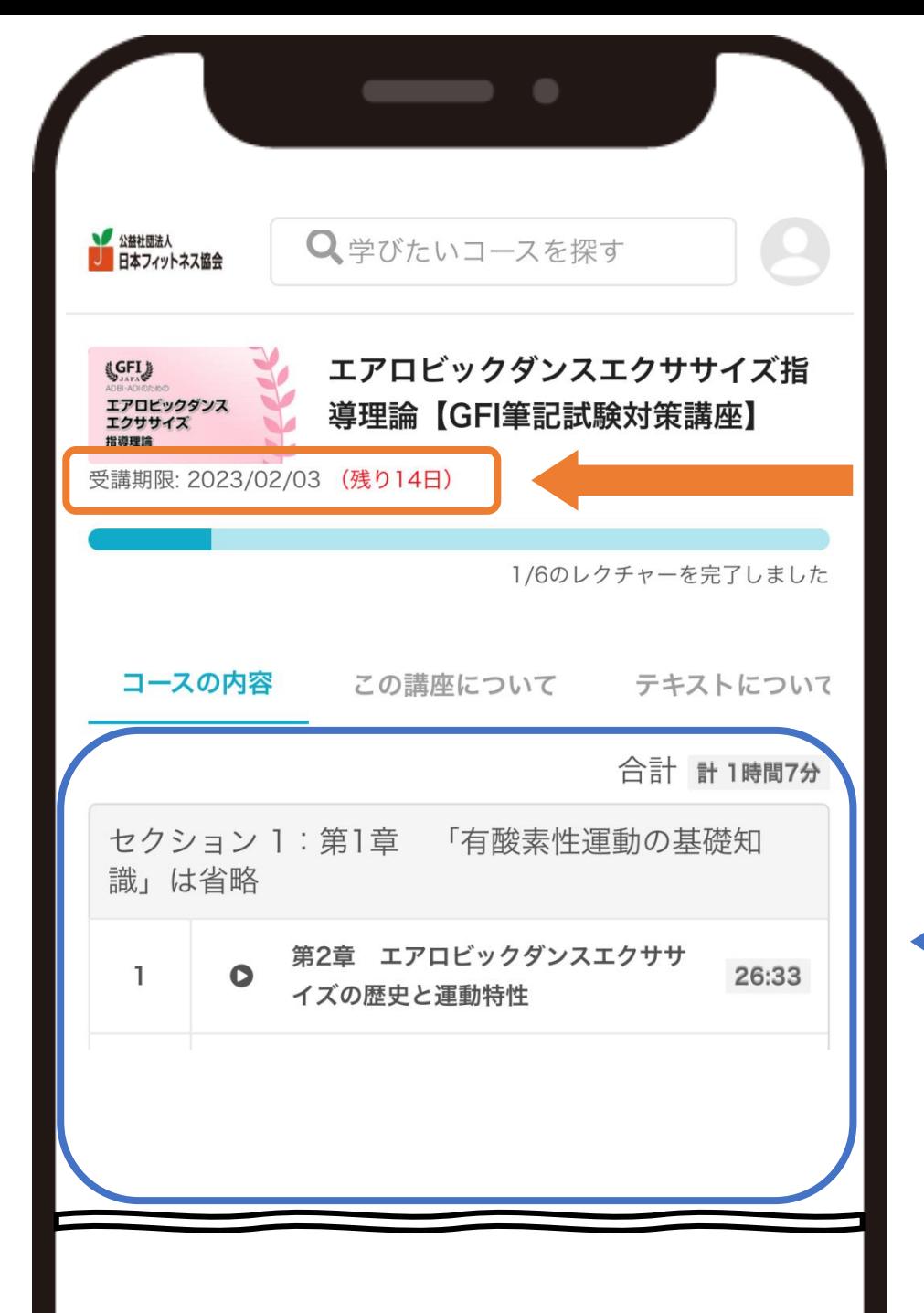

## 5.コンテンツを見てみよう⑥ (購入後のコース画面)

受講期限と残り日数

このコースで学べる内容と視聴時間

※希望の章を選んで視聴できます。

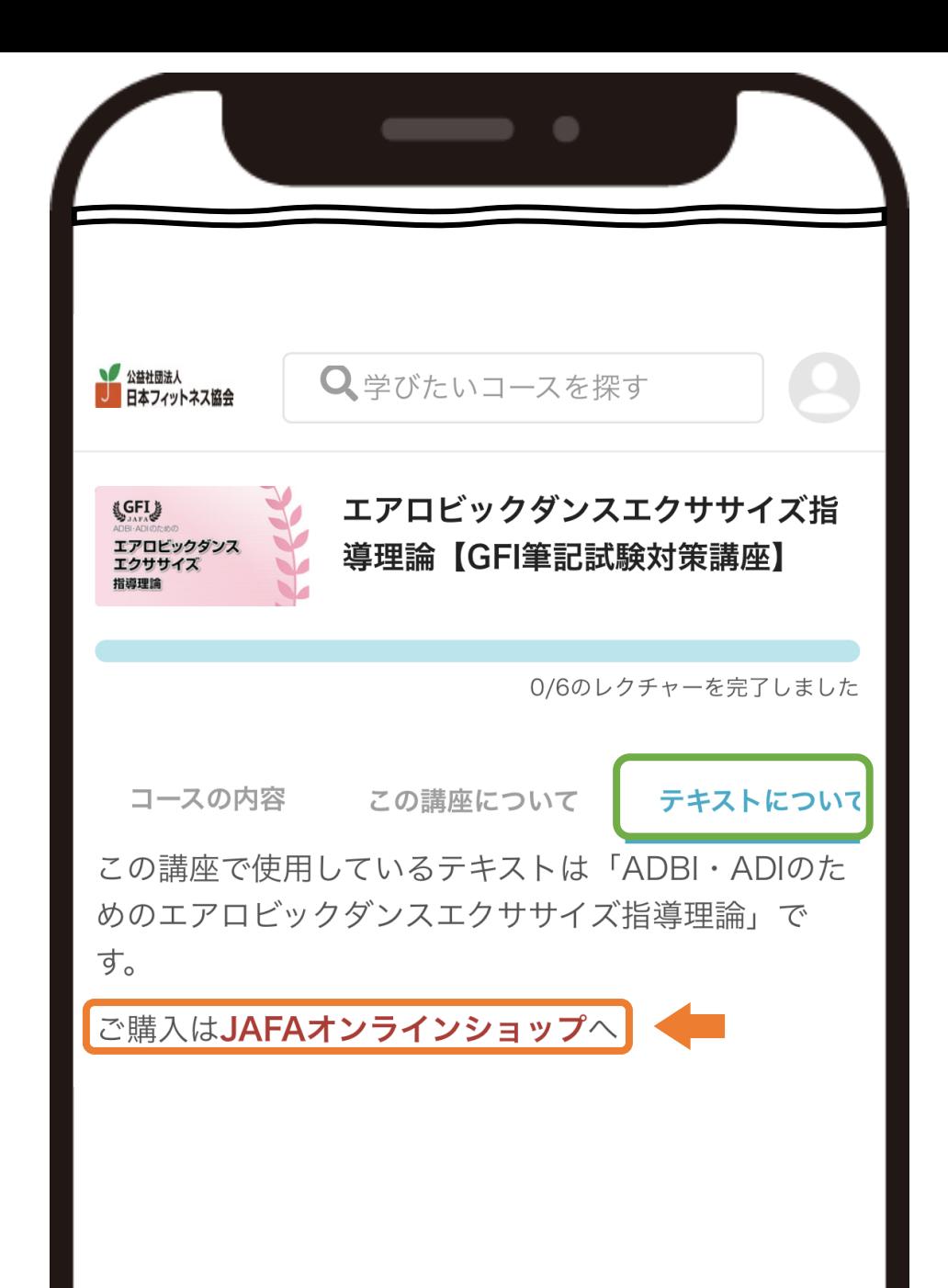

# 5.コンテンツを見てみよう⑦

コースによってはテキスト(教本)を使って 学習を進めています。

購入を希望される場合は「JAFAオンライン ショップ」からご購入いただけます。 ※JAFAオンラインショップはコンテンツサイトとは別サイト になります。

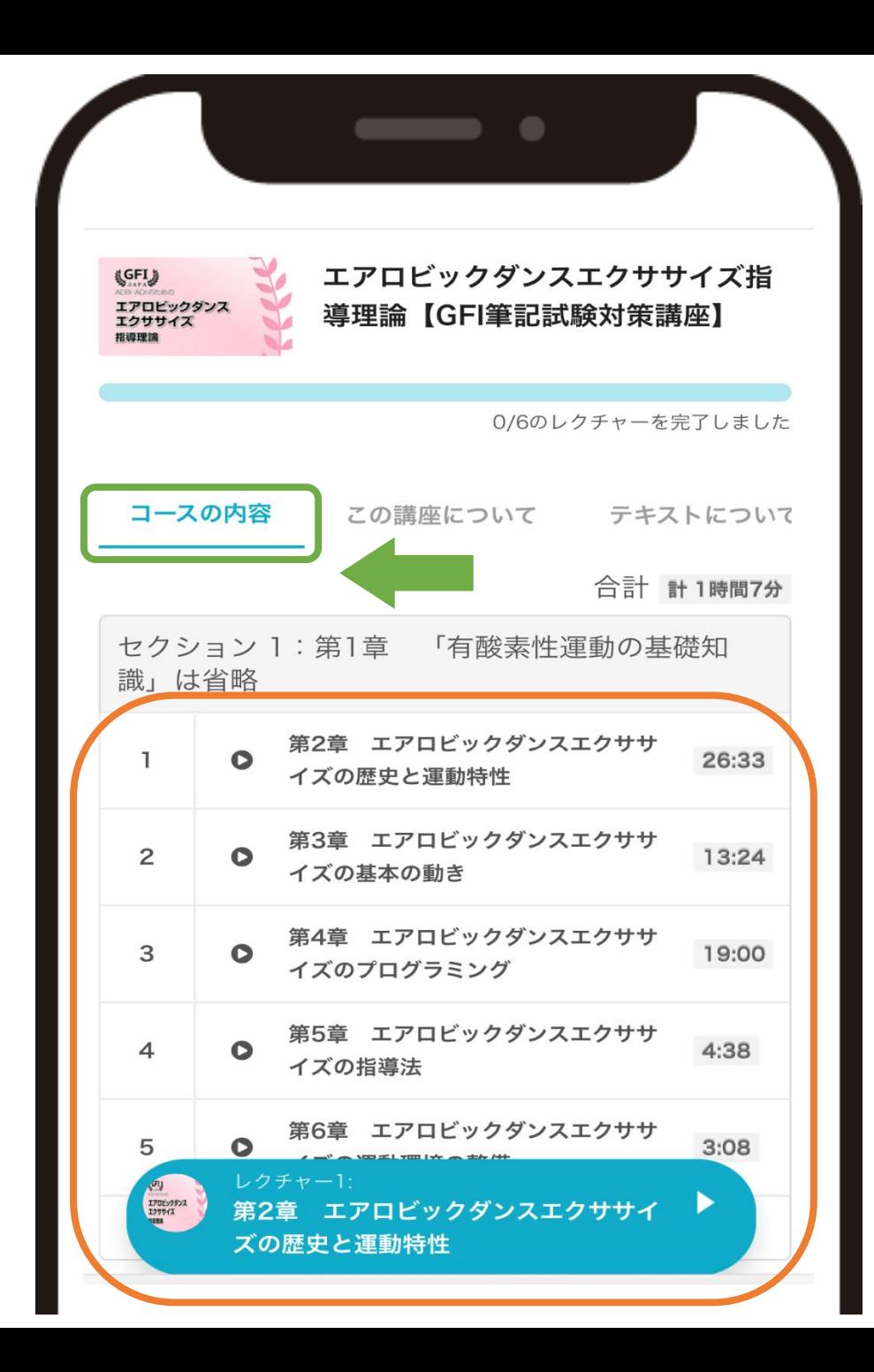

# 5.コンテンツを見てみよう(8)

コース内容を選択すると各章のタイトルが確認できます。

見たい内容を選択すると各章の動画再生ページに進みます。

※初回は順番に学習していきましょう。

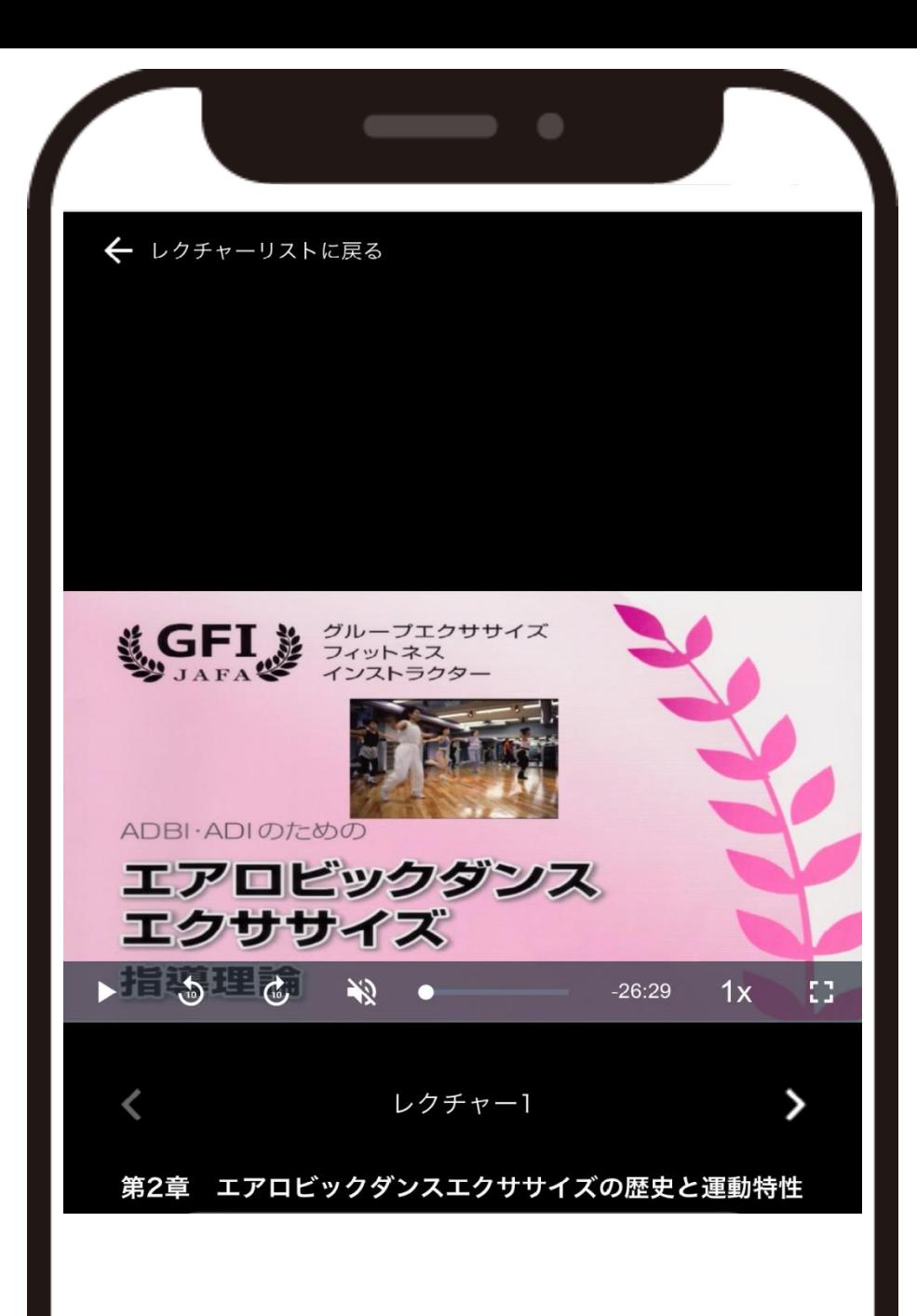

# 5.コンテンツを見てみよう⑨

※用語解説 シークバーとは? 再生箇所を表示する機能のことです。

音楽やムービーの始めから終わりまでのうちどこ までを再生しているのかが「スライダー(●)」 の位置によって視覚的に把握できる。

スライダーを指で直接移動させ、それによって任 意の箇所から再生を始めることができる。

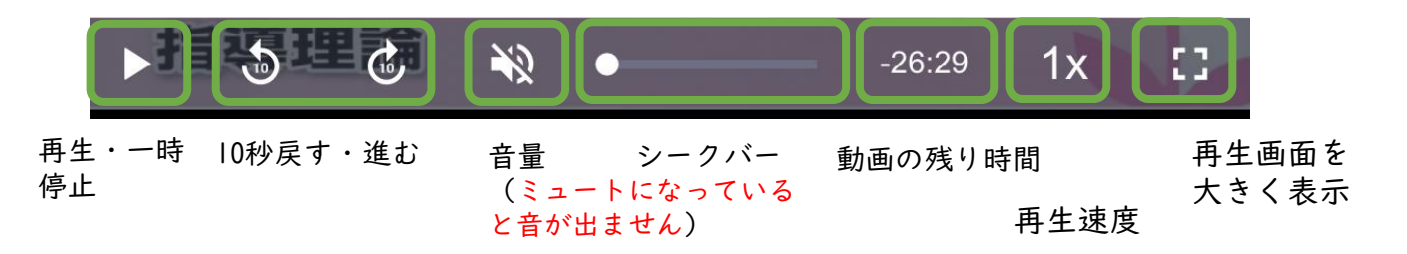

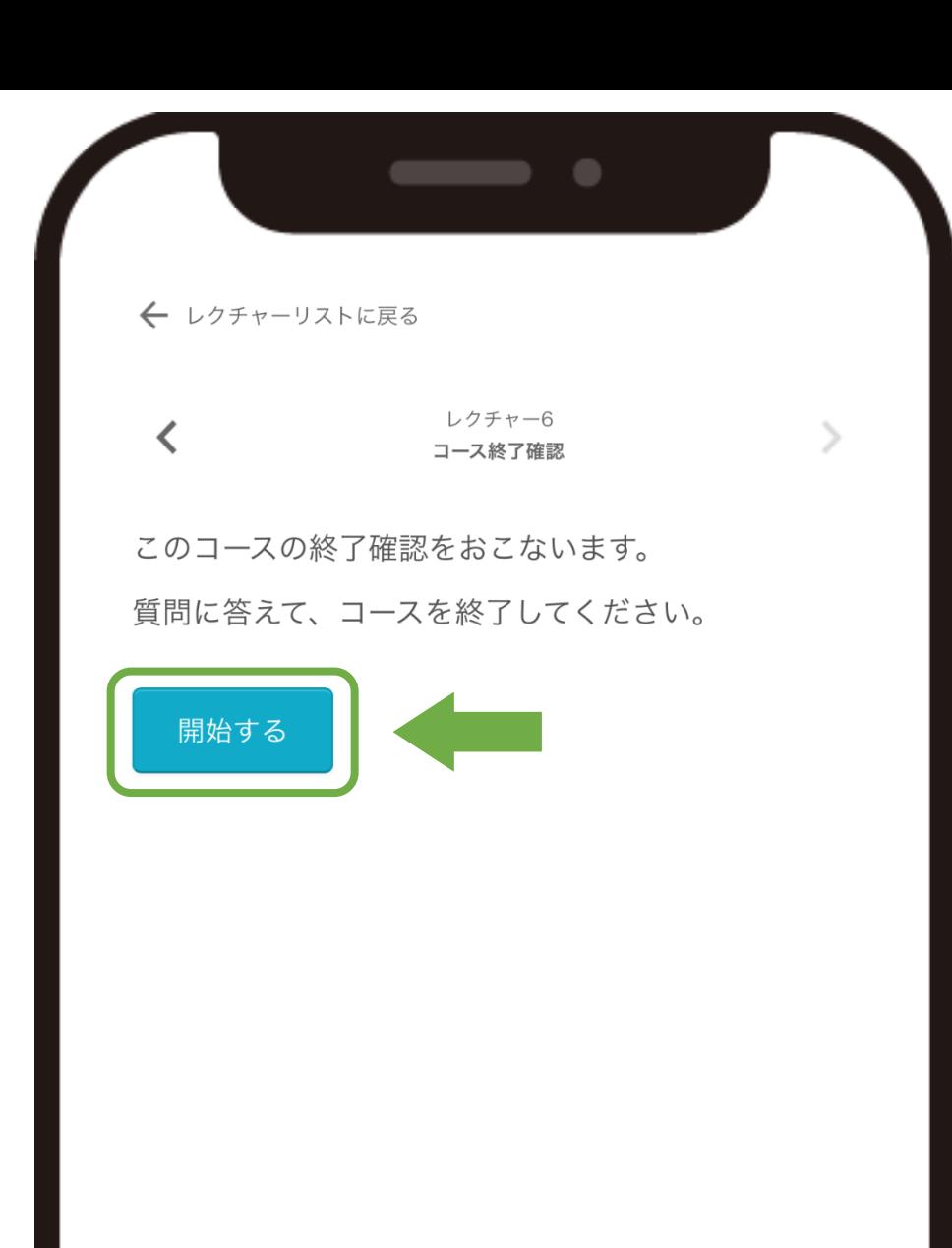

コースを完了する

### 6. JAFA教育単位証明をもらう① (GFI資格をお持ちの方)

GFI資格をお持ちの方は、JAFA教育単位証明を メールで受け取ることができます。

各コースの最後に「コース終了確認」を開始 してください。

※送信されるアドレスは、アカウント作成した時に登録したアドレス へ送信されます。

#### コース終了確認

受講いただきありがとうございました。コースを終了し ます。

すでにGFI資格をお持ちの方は、資格の更新に必要な受 講終了を証明するメールを送信いたします。「JAFA教 育単位証明の発行を希望する」を選んでください。

これから資格を取得される方は「希望しない」を選んで いただきコースを終了してください。視聴期間中は何度 でも繰り返し動画を見ることができますので、テキスト を参照しながら復習してみてください。

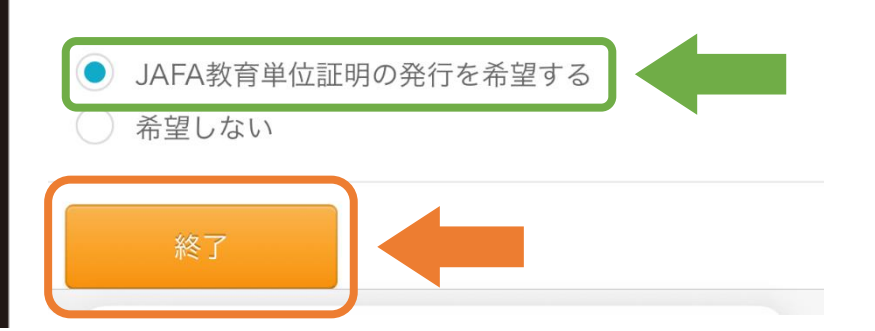

## 6. JAFA教育単位証明をもらう②

(GFI資格をお持ちの方)

## 「JAFA教育単位証明の発行を希望する」を 選んでください。

※GFI資格をお持ちでない方・証明書の発行を希望しない 方は「希望しない」を選んでください。

## 7.追記事項

●クレジットカードの明細表記の変更について クレジットカード明細について、「JAFA」と記載されます。

●領収書の発行について(適格請求書発行事業者登録番号対応) ご自身で領収書を発行することができます。 以下の手順でユーザーは領収書を表示することができます。 アカウントメニュー > アカウント設定 > 購入履歴 を開きます。 「領収書」のリンクをクリックします。 領収書が表示されます。必要に応じてプリントアウトして利用できます。

※宛名はユーザー自身で任意の名称を設定することが可能です。

# 8.お問い合わせ先

- オリジナルコンテンツサイトのご利用方法等についての、お問い合わ せは下記へお願いいたします。
	- (公社)日本フィットネス協会(JAFA)事務局
- ・メール:[soumu@jafa-net.or.jp](mailto:soumu@jafa-net.or.jp)

※お問い合わせ内容によっては、ご返答までお時間を頂く場合がございます。

・TEL:03-6240-9861

受付時間:9:30~12:00および13:00~16:00(土日祝・年末年始を除く)